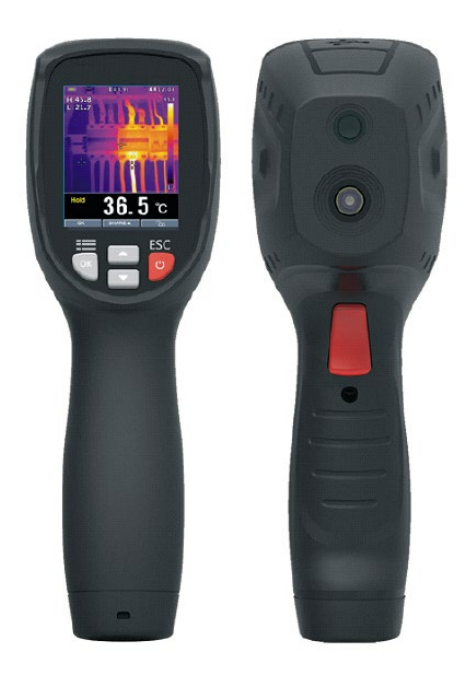

**Lees deze handleiding alvorens het toestel te gebruiken. Deze bevat belangrijke informatie m.b.t. de veiligheid.**

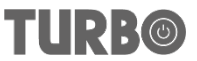

#### **INHOUD**

- **1. Inleiding**
- **2. Veiligheid**
	- 2.1 Veiligheidsvoorschriften
	- 2.2 Waarschuwingen

### **3. Snelstartgids**

- 3.1 Eerste stappen
- 3.2 Warmtebeeldcamera aan- en uitschakelen
- 3.3 Display van de IR warmtebeeldcamera
- 3.4 Bedieningstoetsen en trigger
- 3.5 IR beelden meten, opslaan, verwijderen en raadplegen

# **4. Omschrijvingen**

## **5. Werking**

- 5.1 Warmtebeeldcamera aanschakelen
- 5.2 Temperatuurbereik van een zone ver- en ontgrendelen
- 5.3 Beelden vastleggen/opslaan in het intern geheugen
- 5.4 Beelden via Bluetooth delen
- 5.5 Beelden bekijken/verwijderen
- 5.6 Lens en gezichtsveld van de camera

## **6. Menu-instellingen**

- 6.1 Menu-instellingen gebruiken
- 6.2 Configuratiedetails
- 6.3 Temperatuureenheid
- 6.4 Meting
- 6.5 Emissiegraad
- 6.6 Taal
- 6.7 Configuratie
- 6.8 Bluetooth verbinding
- 6.9 Uur/datum
- 6.10 Geheugen
- 6.11 Informatie
- 6.12 Fabrieksinstellingen
- **7. Beelden raadplegen**
- **8. Technische specificaties**

# **1. Inleiding**

Deze draagbare warmtebeeldcamera wordt gebruikt voor predictief onderhoud, oplossen van problemen aan apparatuur en verificatie. Thermische beelden worden op het display weergegeven en kunnen opgeslagen worden in interne geheugens. Met de bluetooth functie kunnen thermische beelden onmiddellijk gedeeld worden en naar een smartphone verstuurd worden om snel te analyseren, te delen en te rapporteren.

# **Algemene kenmerken**

- 80 x 80 pixels systeem thermische beeldvorming
- 6400 meetpunten snelle metingen van de werkelijke temperatuur
- Drie temperatuurmetingen: warm, koud, centrum
- Grote, heldere, goed leesbare grafische TFT display
- Snelle thermische beeldfrequentie 50Hz
- Onmiddellijk delen en bewaren van de beelden via Bluetooth op iOS en Android smartphone
- Functie vergrendeling van het temperatuurbereik van de zone
- Functie LED zaklamp
- Lange werkingstijd, tot 8 uur met oplaadbare batterij
- Compact en elegant design
- Stevig industrieel ontwerp

# **2. Veiligheid**

# **2.1 Veiligheidsvoorschriften**

Dit symbool bij een ander symbool of klem op het toestel betekent dat u de handleiding moet raadplegen, dit om lichamelijk letsel of schade aan het toestel te voorkomen

# **2.2 Waarschuwingen**

• Onjuist gebruik van deze meter kan tot schade leiden of kan een elektrische schok, verwondingen of de dood veroorzaken. Lees en begrijp de richtlijnen in deze handleiding en andere bijgevoegde documenten alvorens het toestel te gebruiken.

Zie de productlabel (hieronder getoond) i.v.m. de veiligheidsvoorschriften

# **3. Snelstartgids**

## **3.1 Eerste stappen**

• De warmtebeeldcamera is intuïtief en gebruiksvriendelijk: ziehier de eerste uit te voeren stappen (verder in deze handleiding worden ze nader uitgelegd):

Houd de startknop langer dan 2 seconden ingedrukt om de camera aan te schakelen. Het startscherm verschijnt met het display van de thermische beeldvorming. Raadpleeg rubriek 3.2 van de handleiding als de batterij vervangen moet worden.

- Richt de camera op het object en bekijk het warmtebeeld. De relatieve temperatuur wordt met een kleur aangeduid, waarbij een lichtere kleur een hogere temperatuur aangeeft. De IR temperatuurwaarde geeft de temperatuur weer op de plaats van het dradenkruis en de temperatuur van de warme en koude plekken worden tegelijkertijd weergegeven.
- Houd de trigger kort ingedrukt om het beeld te bevriezen/vast te leggen. Druk op OK om het beeld te bewaren en druk op SHARE om het beeld met andere smart toestellen te delen. Haal de trigger nogmaals in om het beeld te verwijderen.
- Druk op LOCK om het huidige temperatuurbereik van de zone te bewaren. Druk nogmaals op LOCK om te wissen.

### **3.1 De warmtebeeldcamera aanschakelen en opladen**

- Druk < 2 sec. op de startknop om het toestel aan te schakelen.
- Een startscherm (thermisch beeld) verschijnt. De camera is nu klaar voor gebruik. Druk > 2 sec. op de startknop om de camera uit te schakelen. Met de automatische sluimerfunctie zal de camera automatisch uitschakelen na een geprogrammeerde periode.

Als de camera aan staat, ziet u het icoontje van de

batterijstatus in de linkerbovenhoek van het scherm. Als de batterij zwak is moet u de camera aan een AC bron of een USB poort van een computer aansluiten met de bijgeleverde USB kabel (USB poort is boven op het apparaat).

Met het uitgeschakeld toestel zal het rode LED lampje branden als de batterij aan het laden is. Als het rode LED lampje niet brandt betekent dit dat de batterij volgeladen is.

De camera kan ook gebruikt worden tijdens het laden, in dit

geval zal het icoontje **in de linkerbovenhoek** verschijnen.

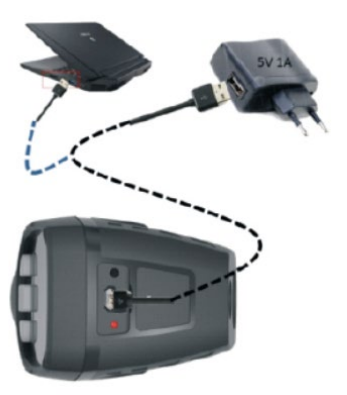

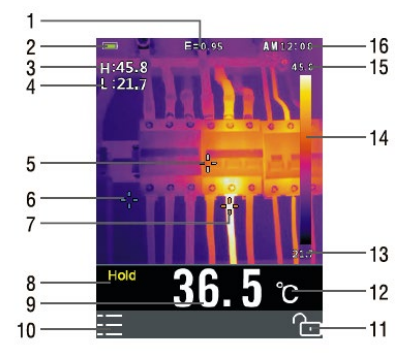

# **3.2 Display van de IR warmtebeeldcamera**

- 1. Huidige instelling van de emissiegraad
- 2. Batterijstatusindicatie
- 3. Temperatuurweergave van de hot spot
- 4. Temperatuurweergave van de koude spot
- 5. Centrum dradenkruis
- 6. Centrum dradenkruis koude temperatuur
- 7. Centrum dradenkruis warme temperatuur
- 8. Icoon bevroren beeld
- 9. Temperatuurweergave centraal punt
- 10. OK knop
- 11. LOCK knop (vergrendelen)
- 12. Huidige temperatuureenheid
- 13. Zone minimum temperatuur
- 14. Kleurenpalet
- 15. Zone maximum temperatuur
- 16. Horloge

### **3.4 Bedieningsknoppen en trigger**

Leer omgaan met de werking van de knoppen en de trigger, zoals hieronder omschreven:

• knop

**POWER/ESC/LOCK(aanschakelen/verlaten/vergrendel en)**: Houd de startknop langer dan 2 seconden ingedrukt om de camera in of uit te schakelen; druk kort op de knop om het menu te verlaten. Wordt tevens gebruikt om de huidige temperatuurzone te vergrendelen (een functietoets verschijnt boven de knop wanneer deze optie beschikbaar is)

- knop **OK/MENU**: druk kort op deze knop om toegang te krijgen tot het configuratiemenu, om een wijziging te bevestigen, en om een beeld op te slagen wanneer u hierom gevraagd wordt (een functietoets OK verschijnt boven de knop wanneer deze optie beschikbaar is)
- **OMHOOG/OMLAAG navigatieknoppen**: om door het configuratiemenu te navigeren en een menupunt te selecteren.
- **knop TRIGGER/LED zaklamp**: met een korte druk op deze knop neemt u een snapshot van het huidig beeld. Als u nogmaals kort op deze knop drukt annuleert u het beeld en keert u terug naar de livemodus. Met een lange druk schakelt u de zaklamp aan en als u nogmaals lang drukt, schakelt u de zaklamp uit.

## **3.5 IR beelden meten, opslaan, wissen en bekijken**

- Richt de camera op het gewenste gebied of object.
- Druk op de trigger om het beeld vast te leggen, druk op SAVE om het beeld op te slaan. Druk op SHARE om het beeld te delen.
- Ga naar het configuratiemenu (zie rubriek 6) om het beeld te bekijken.
- Om beelden uit het intern geheugen te wissen moet u naar het configuratiemenu gaan en de opgeslagen beelden wissen zoal omschreven in rubriek 6 van het configuratiemenu.

**Waarschuwing:** alle beelden worden verwijderd als het intern geheugen gewist is**.**

## **4. Omschrijvingen**

# **Voorzijde**

- 1 TFT kleurenscherm
- 2 MENU-OK knop
- 3 OMHOOG-OMLAAG knoppen
- 4 Oog voor draagriem
- 5 AAN/UIT-ESC knop

# **Achterzijde**

- 6 LED zaklamp
- 7 IR lens
- 8 Trigger

### **Bovenzijde**

9 LED lampje laadstatusbatterij 10 USB interface voor het opladen van de batterij

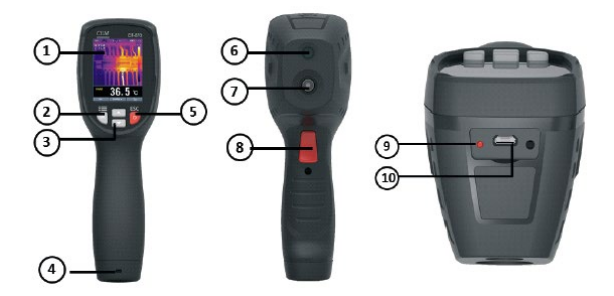

# **Iconen en omschrijving van de indicatoren**

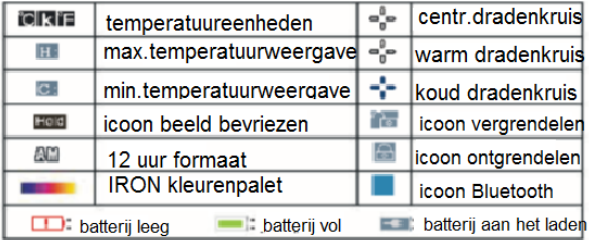

# **5. Werking**

### **5.1 Warmtebeeldcamera aanschakelen**

Houd de startknop $\bigcirc$  langer dan 2 seconden ingedrukt om de camera aan te schakelen. Als de meter geladen is zal het startscherm verschijnen, zie hiernaast.

Het initiële beeld blijft op het scherm zolang de trigger niet geactiveerd wordt. Na de start zal de meter het IR beeld in realtime weergeven met de IR temperatuur. Raadpleeg rubriek 3.2 i.v.m. laden van de batterij

"Warmtebeeldcamera aanschakelen en batterij opladen" als de meter niet aanschakelt.

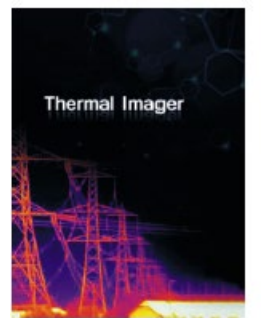

 **logo opstarten**

# **5.2 Vergrendelen/ontgrendelen van het temperatuurbereik van de zone**

De meter levert thermische beelden van 80x80 pixels. Om een temperatuurprobleem van een object beter te traceren kan de meter het temperatuurbereik van de gemeten zone vergrendelen.

Als de temperatuur hoger is dan de vergrendelde temperatuur is de overeenkomstige kleur wit.; als de temperatuur lager is dan de vergrendelde temperatuur dans is de overeenkomstige kleur zwart.

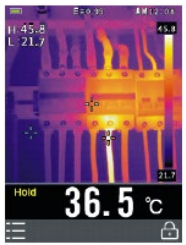

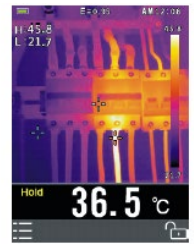

# **Vergrendelde modus Ontgrendelde modus**

- 1. Richt de camera op het gewenste gebied of object.
- 2. Korte druk op **De om het temperatuurbereik van de** zone te vergrendelen; de achtergrondkleuren van de temperaturen wordt grijs.
- 3. Druk nogmaals kort op  $\Box$  om het temperatuurbereik van de zone te ontgrendelen.

# **5.3 Beelden vastleggen/opslaan in het intern geheugen**

De meter kan 20 beelden in het intern geheugen opslaan. De opgeslagen beelden kunnen doorgestuurd worden naar een PC, iOS en Android toestellen via Bluetooth.

- 1. Richt de camera op het gewenste gebied of object.
- 2. Druk kort op de trigger om het beeld vast te leggen, het beeld bevriest.
- 3. Als u het beeld niet wilt bewaren moet u opnieuw op de trigger duwen, het beeld wordt gedeblokkeerd.
- 4. Druk op SAVE om het beeld op te slagen.
- 5. Als het beeld correct in het intern geheugen opgeslagen wordt, zal ze zich ontvriezen.
- 6. Raadpleeg rubriek 6 Configuratiemenu om het intern geheugen te wissen/formateren.

# **5.4 Beelden via Bluetooth delen Direct delen**

Om beelden te analyseren en te rapporteren beschikt de meter over de functie direct delen via Bluetooth met software voor iOS, Android en PC.

- 1. Activeer de Bluetooth van de warmtebeeldcamera.
- 2. Installeer de app op uw smartphone/tablet/PC en verbindt uw mobiel toestel met de meter (raadpleeg rubriek 6.8 in het configuratiemenu voor de referenties)

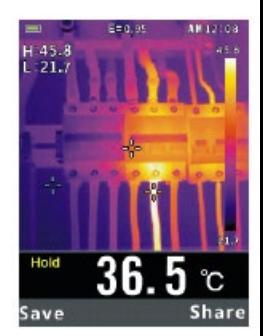

3. Richt de camera op het gewenste gebied of object.

# **Beeld vasthouden**

- 1. Druk kort op de trigger om het beeld vast te leggen: het beeld bevriest en HOLD verschijnt.
- 2. Als u het beeld niet wilt bewaren drukt u nogmaals kort op de trigger, het beeld zal zich ontvriezen.
- 3. Druk op SHARE om het beeld over te dragen.
- 4. Als het beeld correct werd doorgestuurd naar uw smartphone/tablet/PC zal het beeld zich deblokkeren.
- 5. Opslag, analyse, delen en rapportering van beelden op een smartphone/tablet/PC.

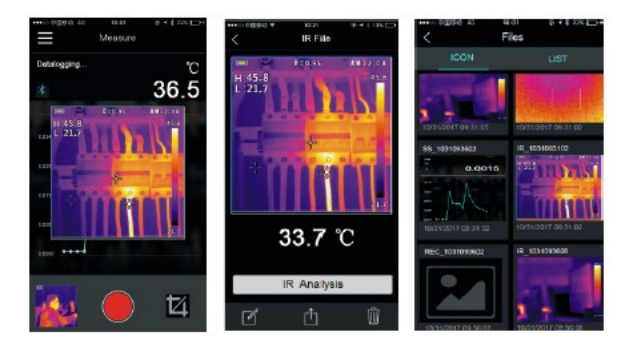

#### **Beeld ontvangen, analyseren en bewaren**

### **Opgeslagen beelden doorsturen**

- 1. Activeer de bluetooth van uw warmtebeeldcamera.
- 2. Installeer de app op uw smartphone/tablet/PC en verbind uw mobiel toestel met de meter.
- 3. Ga naar het configuratiemenu om toegang te krijgen tot de modus Beelden bekijken (rubriek 6)
- 4. Druk op de trigger om het huidig beeld te delen.
- 5. Druk op SHARE om het beeld over te dragen.
- 6. Opslag, analyse, delen en rapportering van beelden op een smartphone/tablet/PC.

## **5.5 Beelden bekijken/wissen**

Gebruik de Review modus om opgeslagen beelden te bekijken of te wissen

- 1. Ga naar het configuratiemenu om beelden te bekijken of te wissen (rubriek 6).
- 2. Druk op ESC om de modus Beelden bekijken te verlaten.
- 3. Ga naar het configuratiemenu om beelden te wissen en de SD kaart te herformateren (rubriek 6).

# **5.6. Lens en gezichtsveld van de camera**

Deze tabel duidt het horizontale en het verticale FOV aan en de IFOV van de lens.

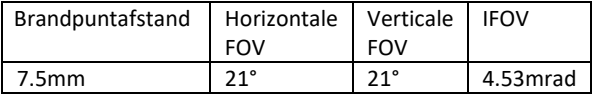

**IFOV** (ogenblikkelijk gezichtsveld) is het kleinste FOV detail dat gedetecteerd of gezien kan worden van een bepaalde afstand. De eenheid is rad. De formule is:

# **IFOV = (pixelmaat) / (brandpuntafstand lens).**

De theoretische D:S (= 1/de theoretische IFOV) is de berekende grootte van het meetoppervlak op basis van de hoek van de cameradetectoropstelling en de brandpuntsafstand van de camera.

Voorbeeld: als de warmtebeeldcamera een lens van 9mm gebruikt, zal de grootte van de detectorpixel 34um zijn. Horizontale FOV 21°, verticale FOV 21°, IFOV 34um/7.5mm  $= 4.53$ mrad

D:Stheoretisch (=1/IFOV theoretisch) = 220:1

D:S meting = D:Stheoretisch/3 = 74:1

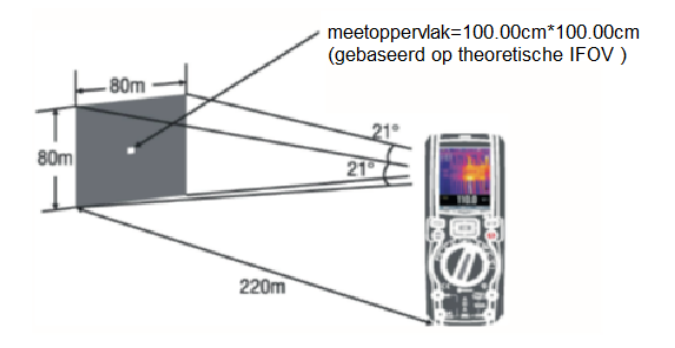

De gemeten D:S (= 1/gemeten IFOV) is het minimale meetoppervlak dat nodig is om een nauwkeuriger berekening van de gemeten temperatuur te doen. In de meeste gevallen is de gemeten D:S twee- tot driemaal kleiner dan de theoretische D:S, wat betekent dat het temperatuurmetingsgebied van het te meten doel tweetot driemaal groter moet zijn dan het doel zoals vastgesteld door het berekende theoretische D:S.

# **6.Configuratiemenus**

### **6.1.Configuratiemenus gebruiken**

• Druk op de OMHOOG/OMLAAG knoppen om een menupunt te selecteren of om de waarde van het specifieke testpunt te wijzigen.

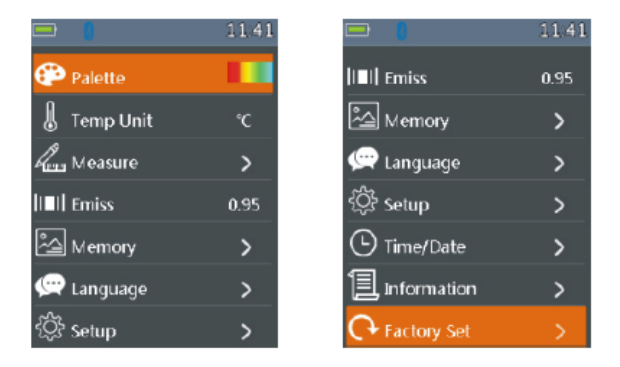

- Druk op OK om naar een submenu te gaan of om te focussen op het specifieke testpunt.
- Druk op ESC om terug te keren naar het vorig menu.
- Druk op HOLD of op ESC in het hoofdmenu als u de configuratiemenus wilt verlaten.

# **6.2.Configuratiedetails**

De warmtebeeldcamera beschikt over 5 kleurenpaletten,

zoals:

Druk op OK om één van de weergegeven paletten te selecteren.

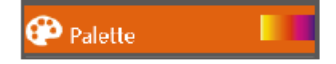

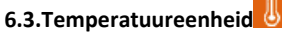

Druk op OK om deze functie te selecteren, de kleur van de

gekozen waarde wordt zwart **. Gebruik de MENU** knop om te switchen tussen °C, °F of K tijdens het focussen, druk op de ESC/OK knop om te verlaten, de kleur van de

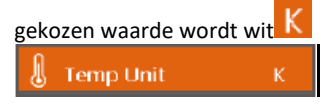

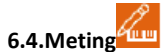

Druk op OK om naar het meetmenu te gaan. Twee opties zijn beschikbaar: Temp. max en Temp Min. Druk op OK om

de cursor op ON of OFF te plaatsen.

- Temp. max: met deze optie zal de camera automatisch de hoogste temperatuurwaarde detecteren.
- Temp. min: met deze optie zal de camera de laagste temperatuurwaarde detecteren.

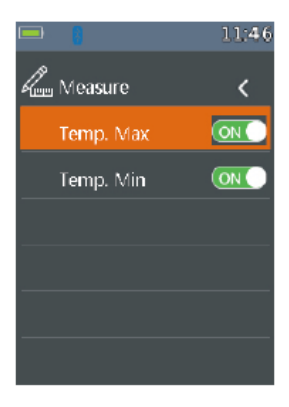

# **6.5.Emissiegraad**

•Druk op OK om deze functie te selecteren. Druk op de OMHOOG/OMLAAG knoppen om de emissiegraad te verhogen of te verlagen, druk op ESC/OK om deze functie te verlaten. Het beschikbaar bereik gaat van 0.01 tot 0.99 in stappen van 0.01.

# **IIIIII** Emiss

 $0.80$ 

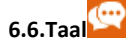

•Druk op OK om naar het Menu Language (taal) te gaan. Er zijn 3 opties: vereenvoudigd Chinees, traditioneel Chinees en Engels. Gebruik de OMHOOG/OMLAAG knoppen om de taal te selecteren en druk op OK om uw keuze te bevestigen.

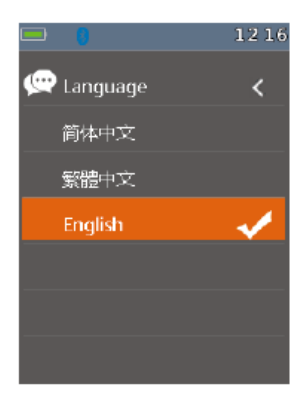

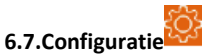

Druk op OK om naar het configuratiemenu te gaan. Er zijn 3 opties: Bluetooth, helderheid (Brightness) en automatische sluimermodus (auto power off).

- Bluetooth: druk op OK om de Bluetooth functie aanof uit te schakelen.
- Helderheid: druk op OK om deze functie te activeren. Druk op de OMHOOG/OMLAAG knoppen om de helderheid van het scherm te wijzigen en op ESC/OK om deze functie te verlaten. Het beschikbaar bereik gaat van 100% naar 10% in stappen van 10%.
- Automatische sluimermodus: druk op OK om deze functie te activeren. Druk op de OMHOOG/OMLAAG knoppen om de periode in te stellen

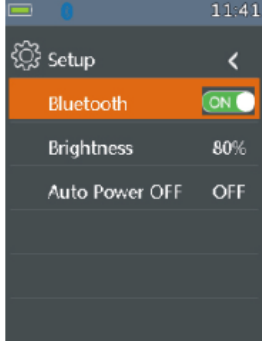

### **6.8.Bluetooth verbinding**

1/Activeer de Bluetooth functie van de camera.

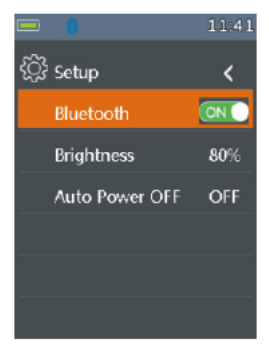

2/Activeer de Bluetooth van uw smartphone, druk op "Thermoview+" en ga naar de Home interface. Druk op Connect Device (toestel aansluiten) in de Home interface, de naam van het toestel verschijnt.

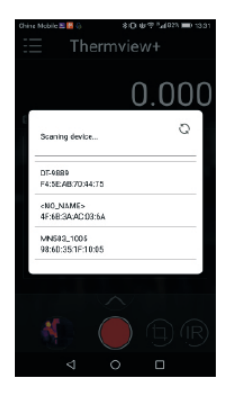

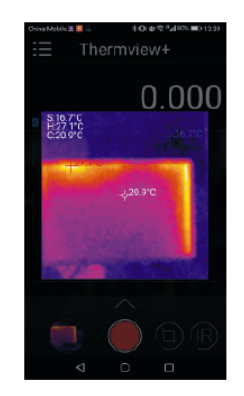

3/ Druk op de naam van het toestel in de lijst om het toestel aan te sluiten.

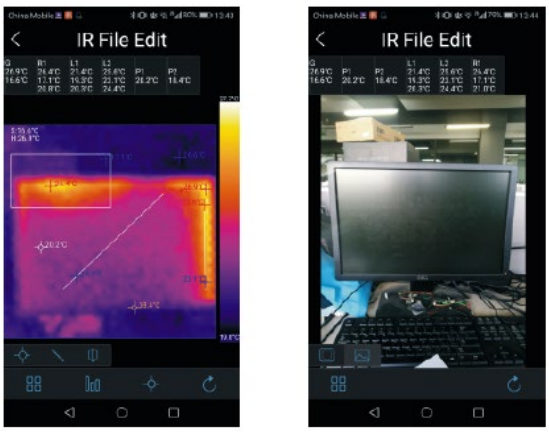

Voor meer details betreffende Thermview+, verwijzen wij naar het helpbestand Thermview+ APP. Thermview+ voor Android Thermview+ voor iOS Zoekterm "Thermview+, vervolgens downloaden en programma uitvoeren.

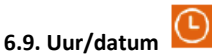

Druk op OK om naar het menu "Time/date" te gaan. U kan jaar, maand,

dag, uur, minuut en tijd instellen. De wijzigingen worden bevestigd door de instellingenmenus te verlaten.

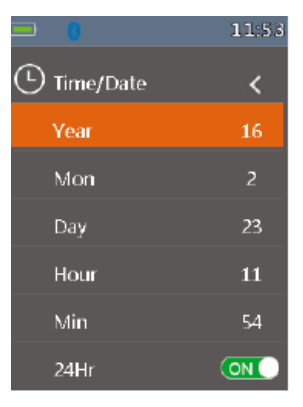

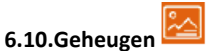

Druk op OK om naar het menu "memory" te gaan. Er zijn twee opties: foto's bekijken of foto's wissen.

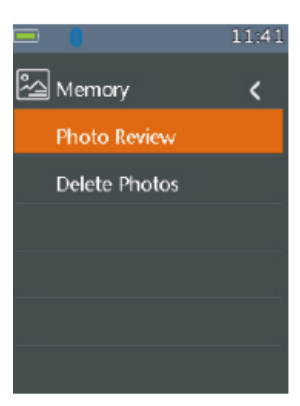

- Foto's bekijken: druk op OK om foto's in uw browser te bekijken en onmiddellijk de instellingenmenu's te verlaten.  $11:57$
- Foto's wissen: druk op OK, een dialoogvenster verschijnt (zie hiernaast) Waarschuwing: als u "YES" selecteert worden alle foto's in "RECORD" bestand van het geheugenkaart gewist.

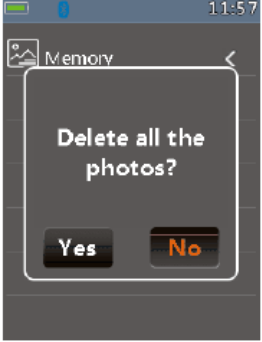

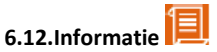

Druk op OK om naar het menu "information" te gaan. In dit menu vindt u de versie van de software, van de hardware en van de warmtebeeldcamera.

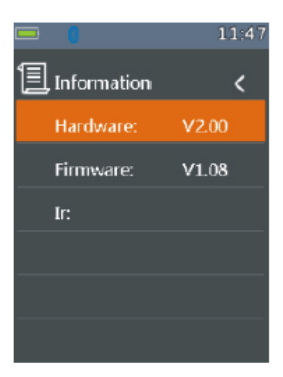

# **6.13.Fabrieksinstellingen**

Als u "Factory set" selecteert na op OK gedrukt te hebben, verschijnt een dialoogvenster (zie hiernaast). Selecteer YES om de systeemparameters te resetten.

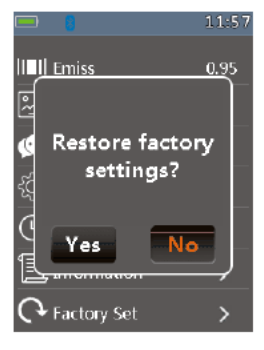

### **7. Beelden raadplegen**

•In de modus "Image Browser" kan u door de beelden van de geheugenkaart (RECORD) navigeren. Druk op de OMHOOG/OMLAAG knoppen om de vorige of de volgende afbeelding te selecteren. Druk op gelijk welke knop om deze modus te verlaten.

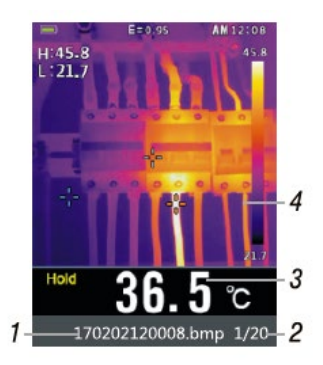

- 1.Huidige naam van weergegeven afbeelding
- 2. Lijst van weergegeven beelden en totaal aantal beelden
- 3. Temperatuur van centraal punt
- 4. Weergavezone van het beeld

### **Hoe maak je een schermafbeelding**

Druk op HOLD in de modus thermische beeldvorming om naar de HOLD modus te gaan (zie hiernaast). Druk dan op OK om een schermafbeelding te maken. Na een volledig opslag in het geheugen zal het scherm uit HOLD modus gaan.

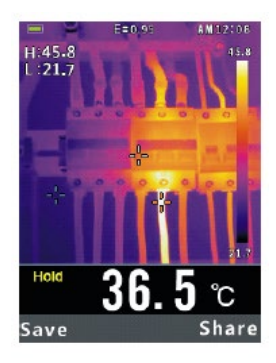

### **8.Technische specificaties Technische kenmerken**

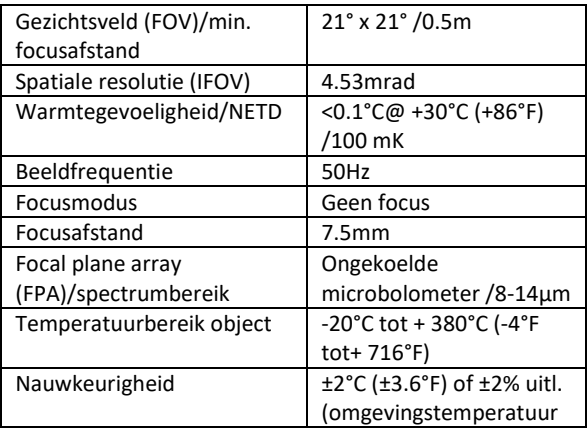

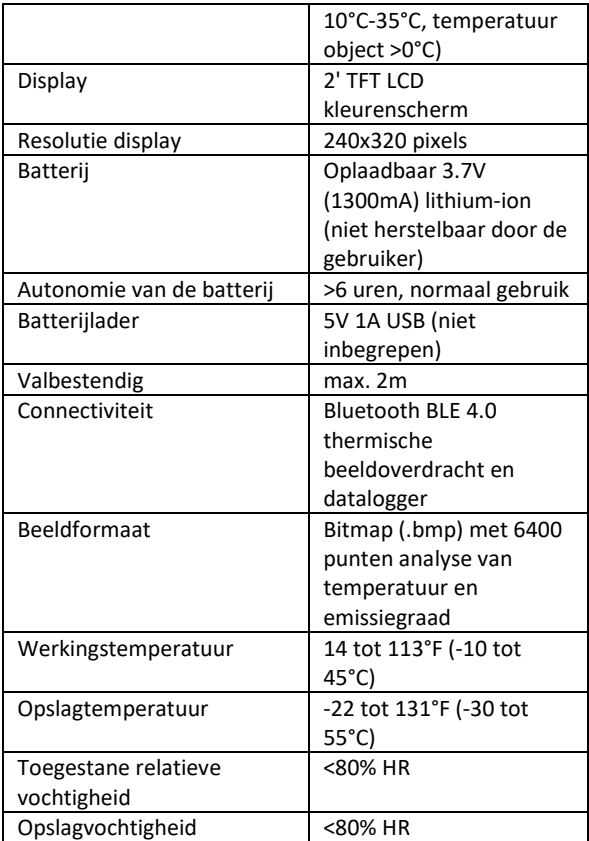

### **Exclusieve invoerder voor België:**

CCL<sub>SA</sub> Louiza-Marialei 8, b. 5 2018 Antwerpen BELGIQUE T: 03/232.78.64 F: 03/231.98.24 E-mail: info@ccinv.be

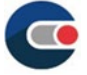

### **Voor Frankrijk**:

TURBOTRONIC s.a.r.l. Z.I. les Sables 4, avenue Descartes – B.P. 20091 91423 Morangis Cedex FRANCE  $T: 01.60.11.42.12$ F: 01.60.11.17.78 E-mail: info@turbotronic.fr

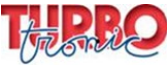

 $\mathfrak{c} \in \mathbb{X}$ 

**Rev.171205**